### **Banyon Data Systems RECEIVABLE BILLING AND INVOICING MODULE FUND ACCOUNTING SOFTWARE (WinFund)**

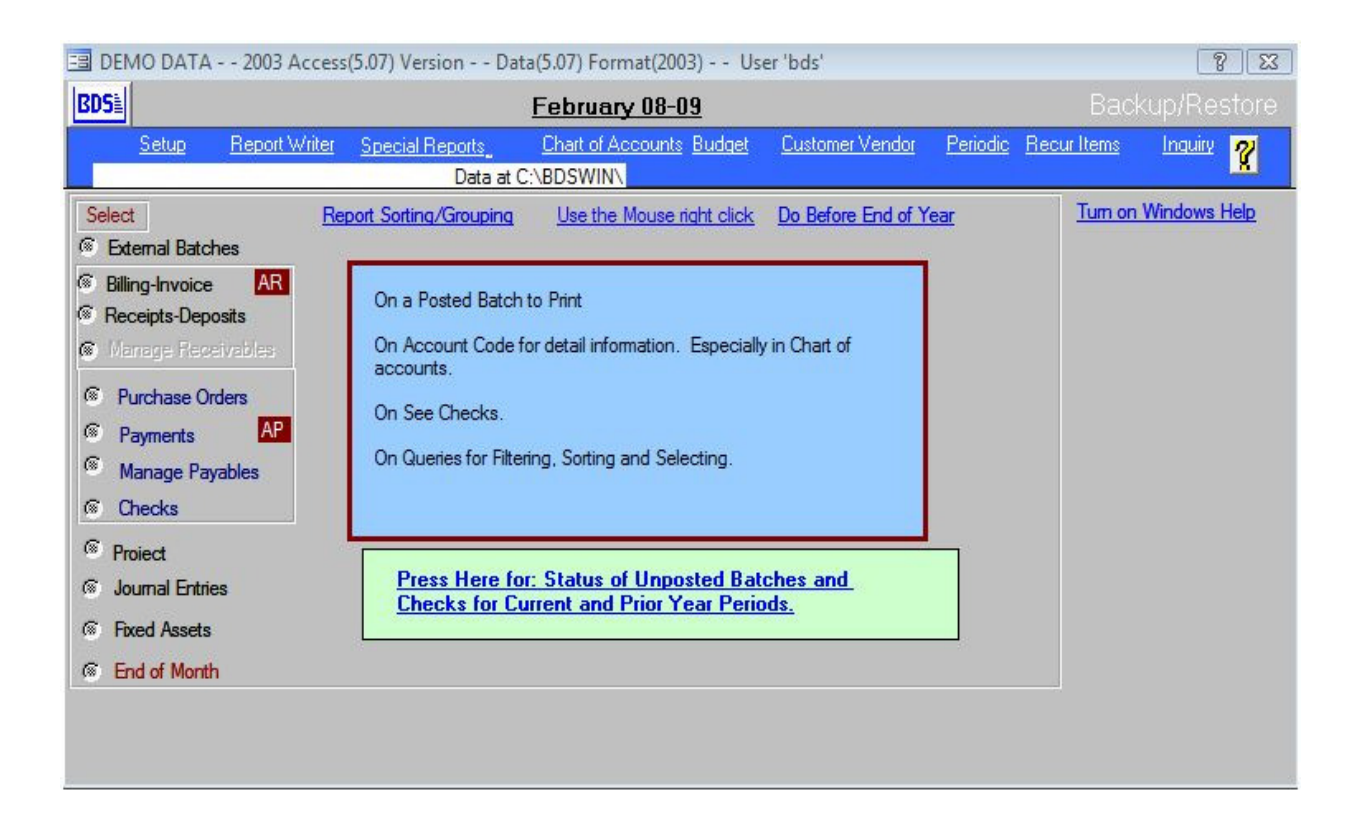

**WinFund Invoicing is accessed from the Fund Accounting Desktop once it is purchased and activated.** 

# **Features:**

- **Posted invoices interface to accounts receivable and can be loaded in from the customer AR during a receipt batch.**
- **Create and print one invoice or a range of invoices.**
- **Create recur invoices on a monthly, quarterly, yearly, etc, or simply generate as needed.**
- **Software prints the invoice form.**
- **Add special instructions and comments to the invoice.**
- **Print an invoice history statement to show payments made.**
- **Print a customer statement to show all payments made to all invoices and balances due.**
- **Generate past dues notices and calculate penalty/interest.**

### **Sample Invoice**

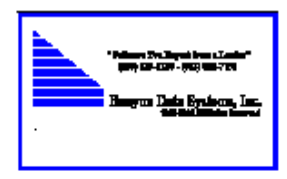

#### **DEMONSTRATION DATA**

101 W BURNSVILLE PARKWAY BURNSVILLE mn 55337-800-229-1130

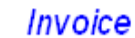

No. 00000021 Date 3 A/1998

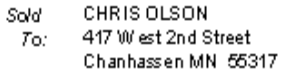

Ship CHRIS OLSON To: 417 West 2nd Street Chanhassen MN 55317

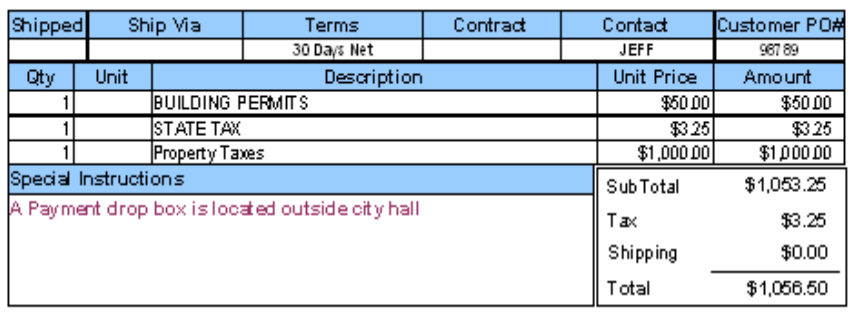

Customize this area to print anything you want.

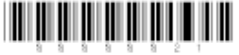

ThankYou!

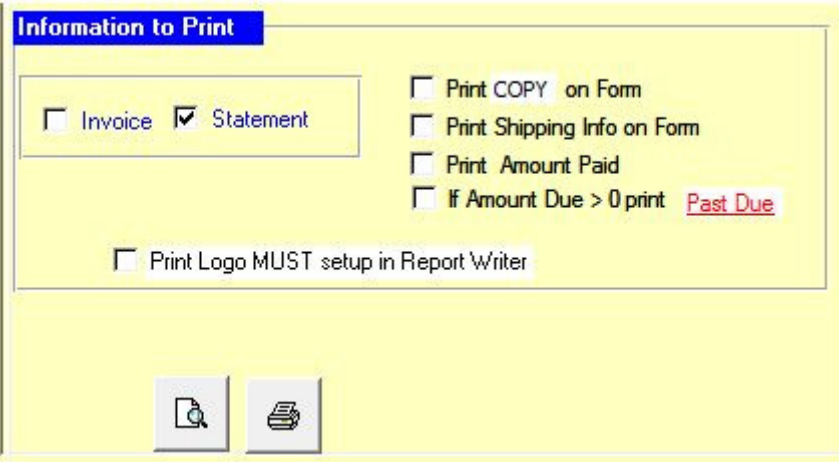

- **Call it an invoice or statement**
- **Print copy for office records**
- **Optional to print the line: shipped, shipped via, terms, etc.**
- **Print paid amounts (if any)**
- **Option to print logo**

# **Invoice Entry Screen**

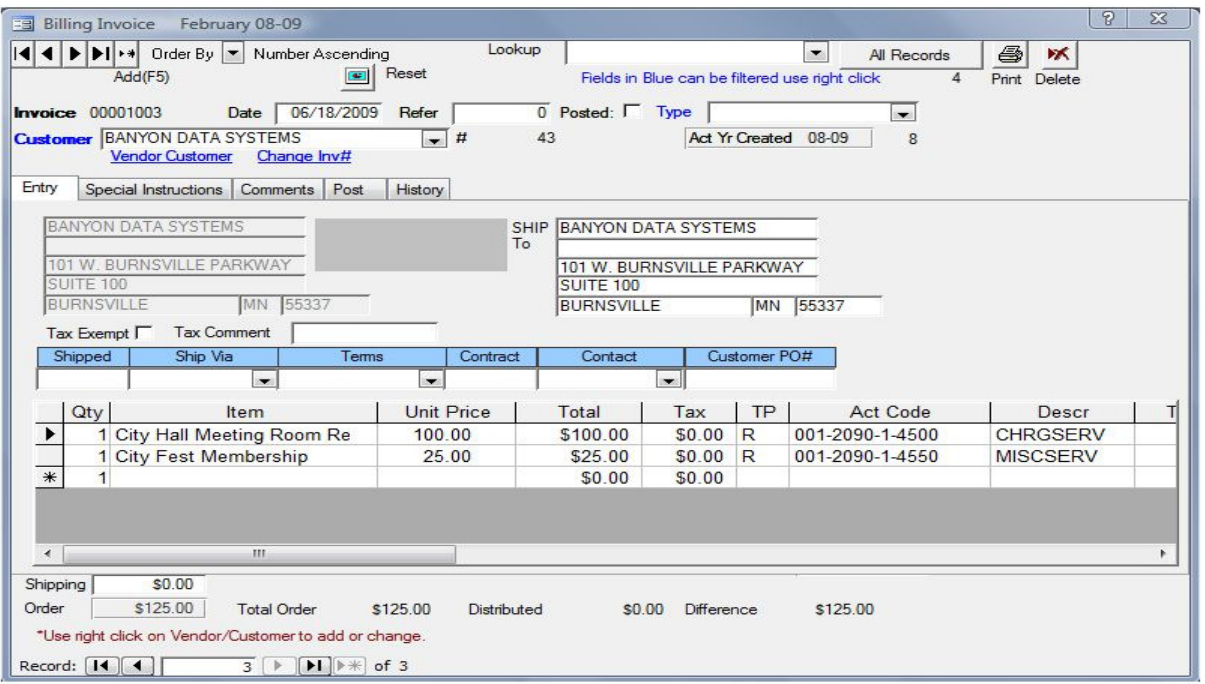

**Entry: Simply select an item from the drop down list and the recur information like price, tax, account code, and description will appear if it was set up in the set up options.** 

• **If it is a non recurring item, simply enter the information.** 

**Special instructions tab: Put mailing instructions, payment types accepted, or specify payment box location.** 

**Comments tab: Provide a paragraph detailing more information about the invoice.** 

> • **Special instructions and comments can be unique to each invoice or the same.**

**Post: Posts the invoice to accounts receivable where it will await payment by customer.** 

• **Once posted, the invoice can also be voided/finaled from the post tab.** 

**History: Shows payments made towards the invoice.** 

## **Recur Setup**

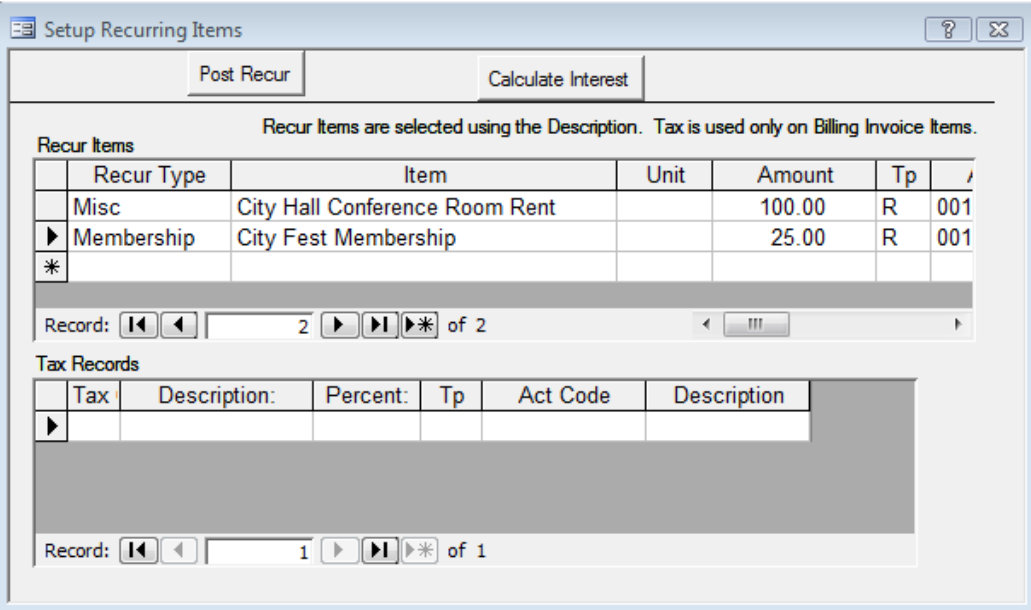

**Recur: From the main fund desktop select recur items at the top** 

**Recur Type: is mainly used for setting up recur items for an individual customer to be invoice monthly, quarterly, or yearly. Sample recur type might be memberships.** 

- **To set up recur items for the drop down list on the invoice entry screen, simply assign a recur type of misc.**
- **Enter in the description, amount, account code, and tax information.**

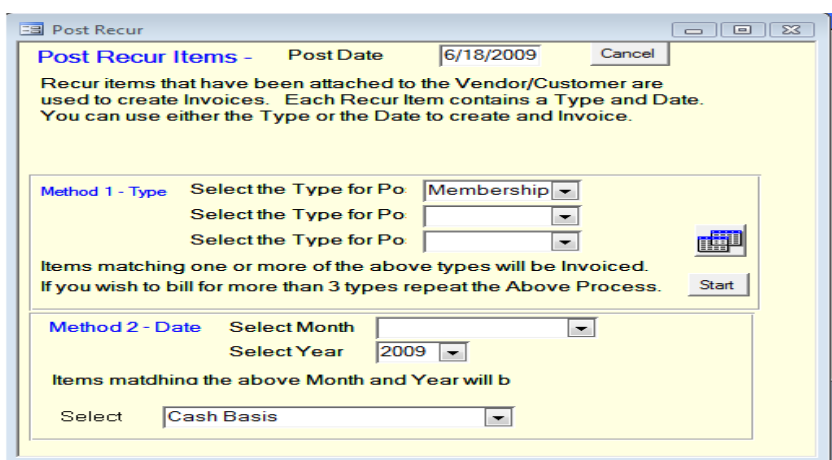

• **To generate recur invoices select post recur on top. Recur invoices can be selected to generate by the recur type or by a recur date that is attached to the customer recur setup screen.** 

# **Customer Invoice Recur Setup**

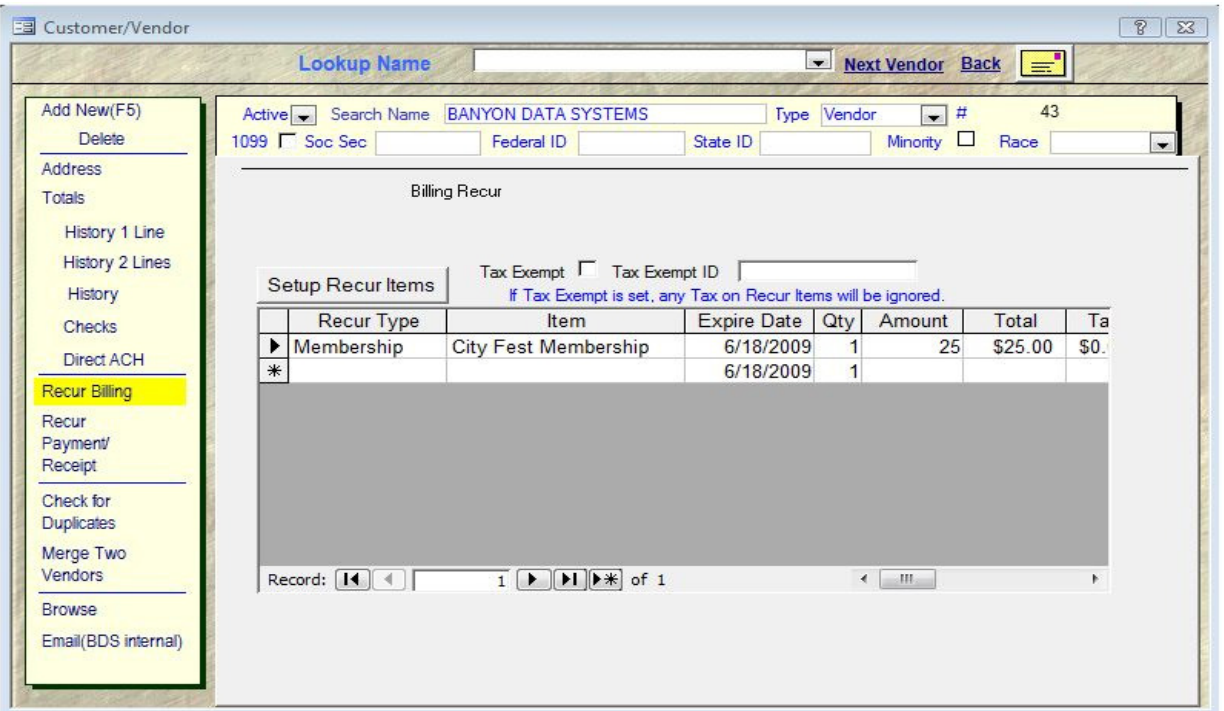

**Recur Billing: From the customer/vendor screen select recur billing on the left.** 

**Recur Type: Select the recur type from the drop down** 

**Item: Select the recur item from the drop down and the recur information will auto fill if it was entered in setup. Be sure to change the expire date if recurs will be processed by an expire date for the recur type.**

# Receipt Entry of Invoice

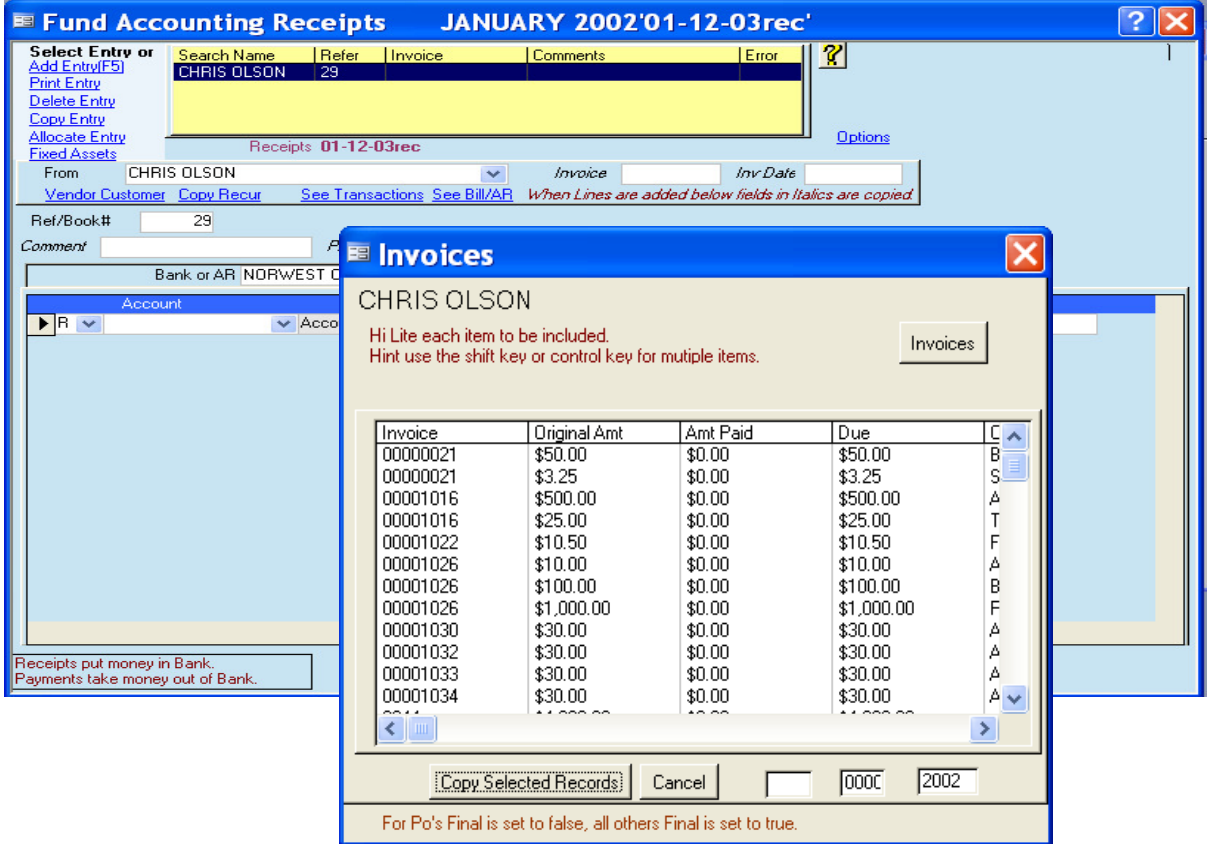

See Bill/AR: **Once a customer is selected on the receipt batch screen, click see Bill/AR option to show outstanding invoices for the customer.** 

**Next, click on invoice # (s) the customer is paying and choose copy selected records to bring the entry into the batch.** 

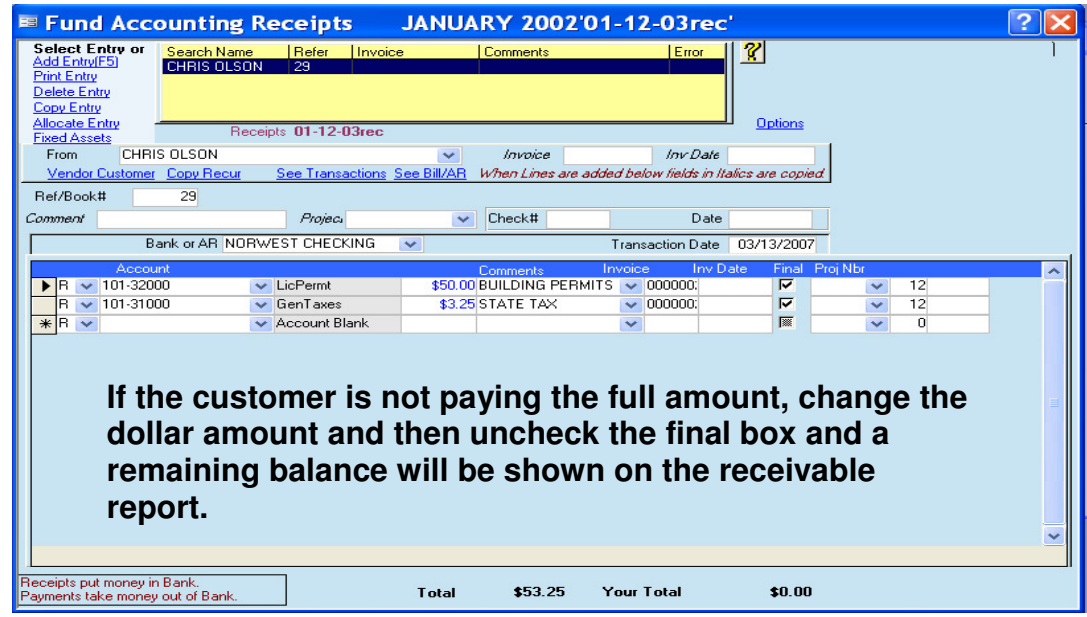

# **Sample Reports**

#### **DEMO DATA**

#### \*Invoice Aging

**Uses Created Date** 

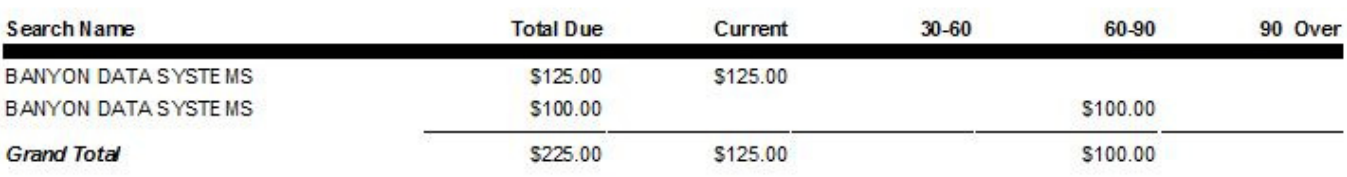

#### **DEMO DATA** \*Receivables Aging Summary©

06/19/09 8:50 AM Page 1

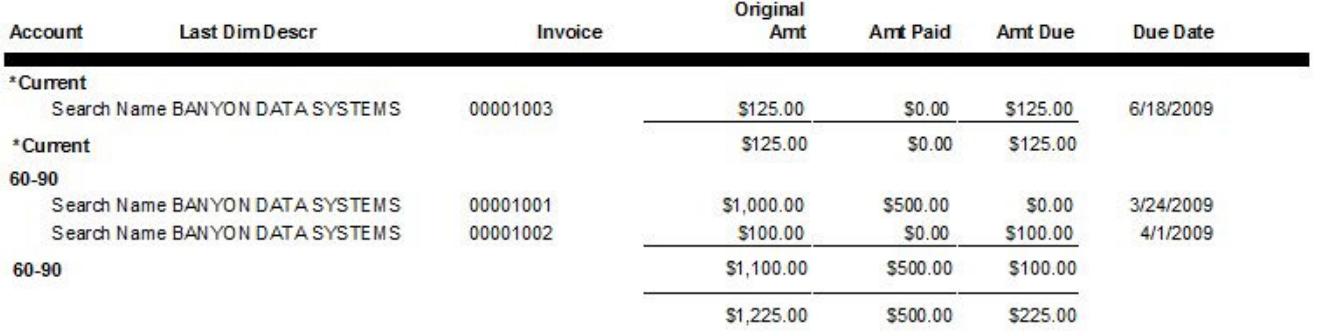

#### **DEMO DATA** \*Receivables Summary©

06/19/09 8:51 AM Page 1

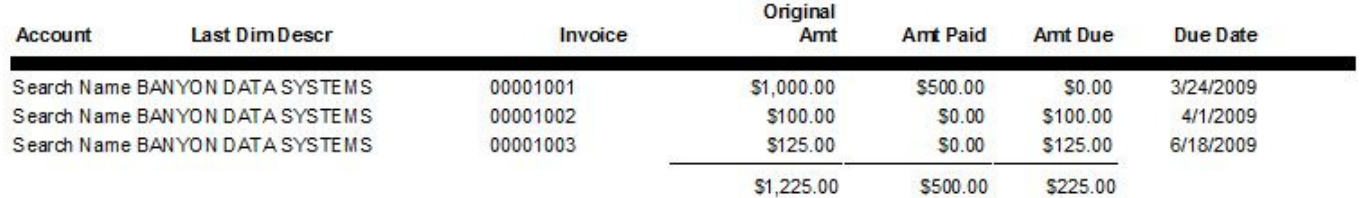

06/19/09 8:48 AM Page 1